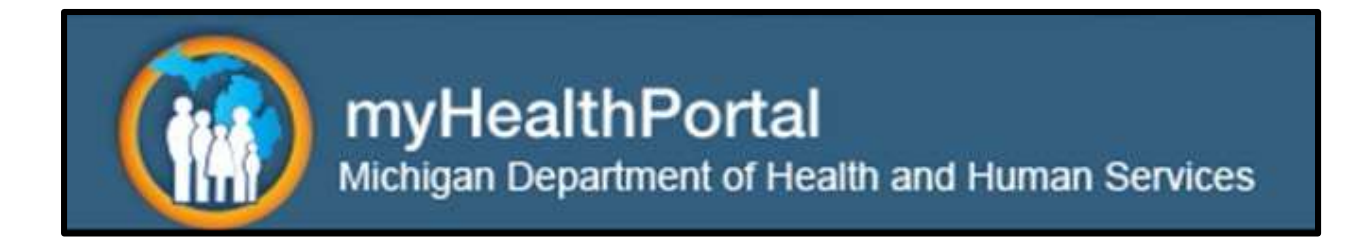

# Registration User Guide

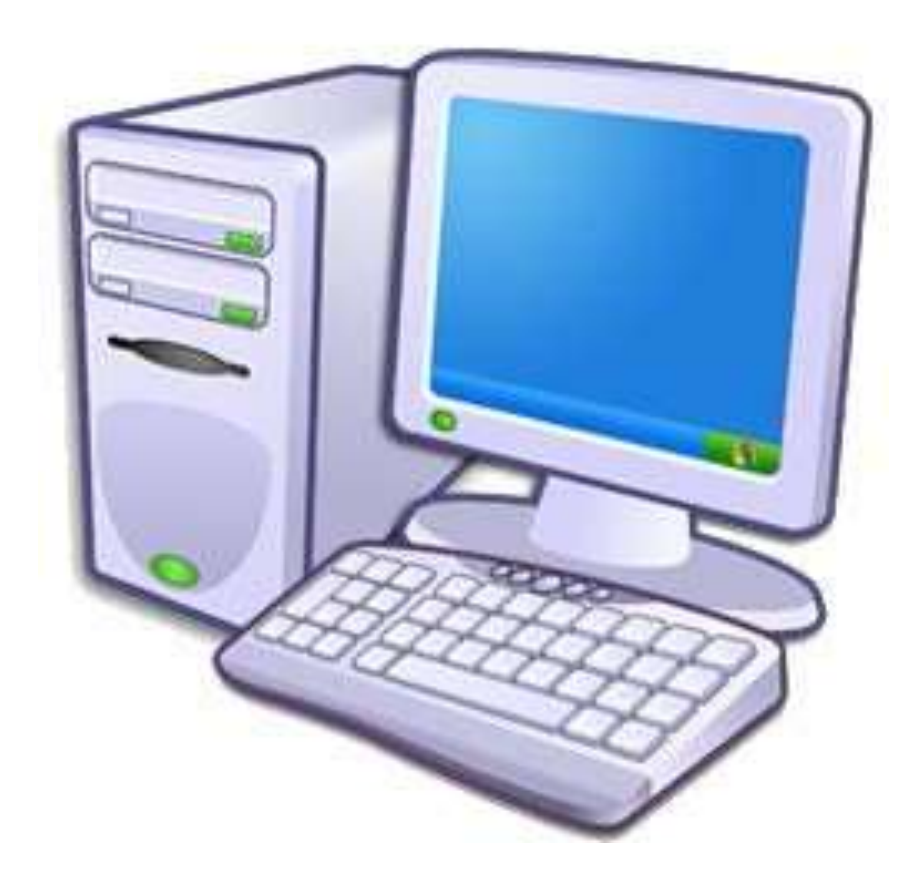

Note: This guide contains information on how to complete registration from a computer using the myHealthPortal application. While the myHealthButton application is mentioned in this guide, please see the myHealthButton Registration User Guide for assistance with registering from a smartphone using the myHealthButton app. For more information, please visit [www.michigan.gov/myHealthPortal.](http://www.michigan.gov/myHealthPortal)

# **General Information**

### • **Who can register?**

*The myHealthPortal and the myHealthButton applications are available to Medicaid, Healthy Michigan Plan, and Children's Special Health Care Services (CSHCS) members and the persons responsible for the care of these members.*

### • **What information will I need to register in the myHealthPortal or the myHealthButton applications?**

*The following information isrequired for registration.*

- *1. Relationship to Member?*
	- *- If a relationship other than "Self" is selected, the first and last name of the person responsible for the care of the member will also be required.*
- *2. Member First Name*
- *3. Member Last Name*
- *4. Member Date of Birth*
- *5. Member Zip Code*
- *6. Member mihealth Card ID*

#### • **Who can I contact if I have questions or need assistance?**

*For help in the MILogin system, please contact the Client Service Center at 800-968-2644.*

*For help in the myHealthPortal or the myHealthButton applications, please contact the Beneficiary Help Line at 800-642-3195, TTY 866-501-5656.*

# **Getting Started**

In order to gain access to the myHealthPortal or the myHealthButton, you must first create an account with MILogin at

[https://milogin.michigan.gov.](https://milogin.michigan.gov/) Once you register in MILogin, the steps below will help you request accessto the myHealthPortal application and complete the registration processin the myHealthPortal.

### **Request Accessto the myHealthPortal Application**

1. Enter your MILogin user ID and password at [https://milogin.michigan.gov,](https://milogin.michigan.gov/) and click "Login."

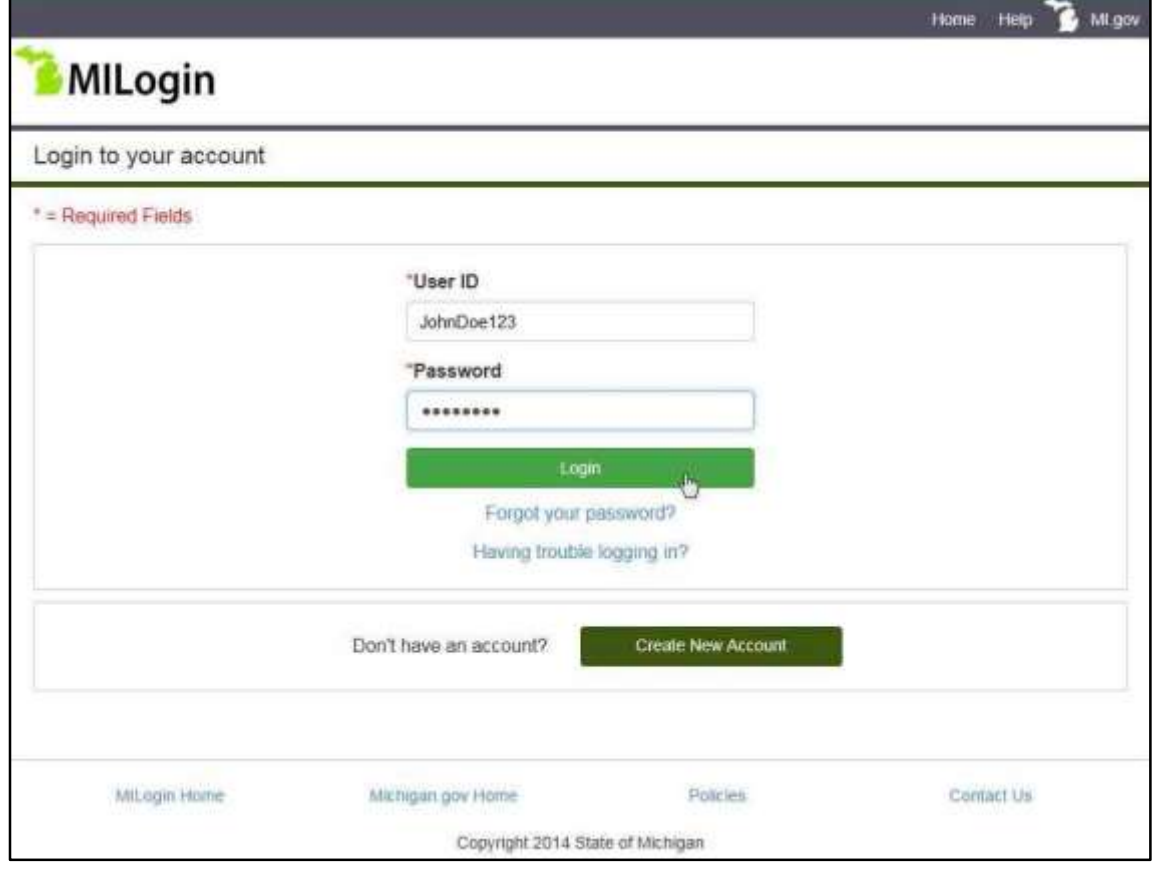

2. Click "Request Application Access."

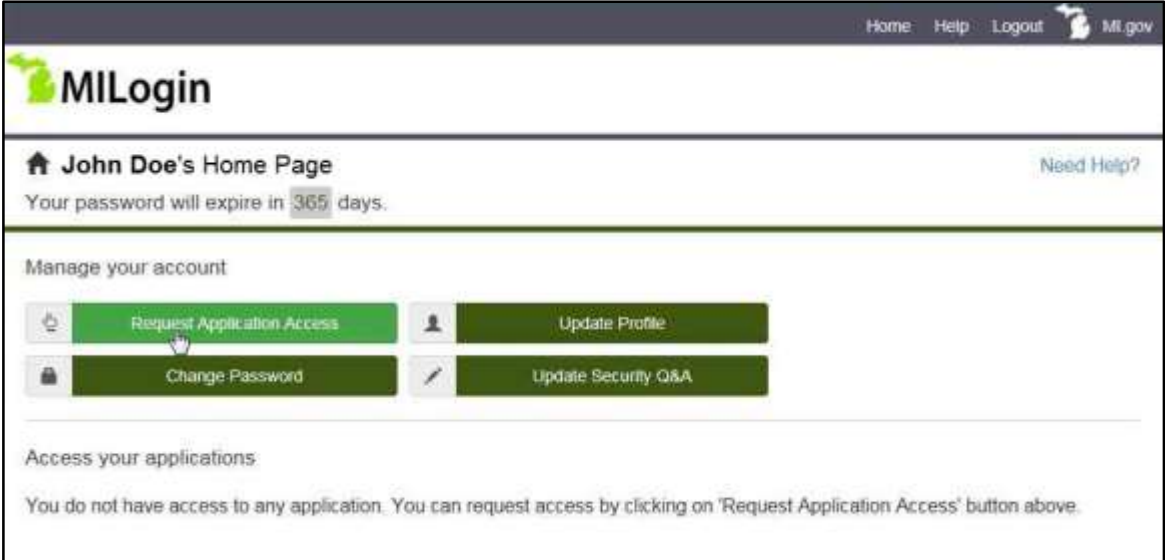

3. In Step 1, click on the Michigan Department of Health & Human Services logo, then click the "myHealthPortal" option shown in Step 2. Read the description shown under Step 3, and click "Request Access."

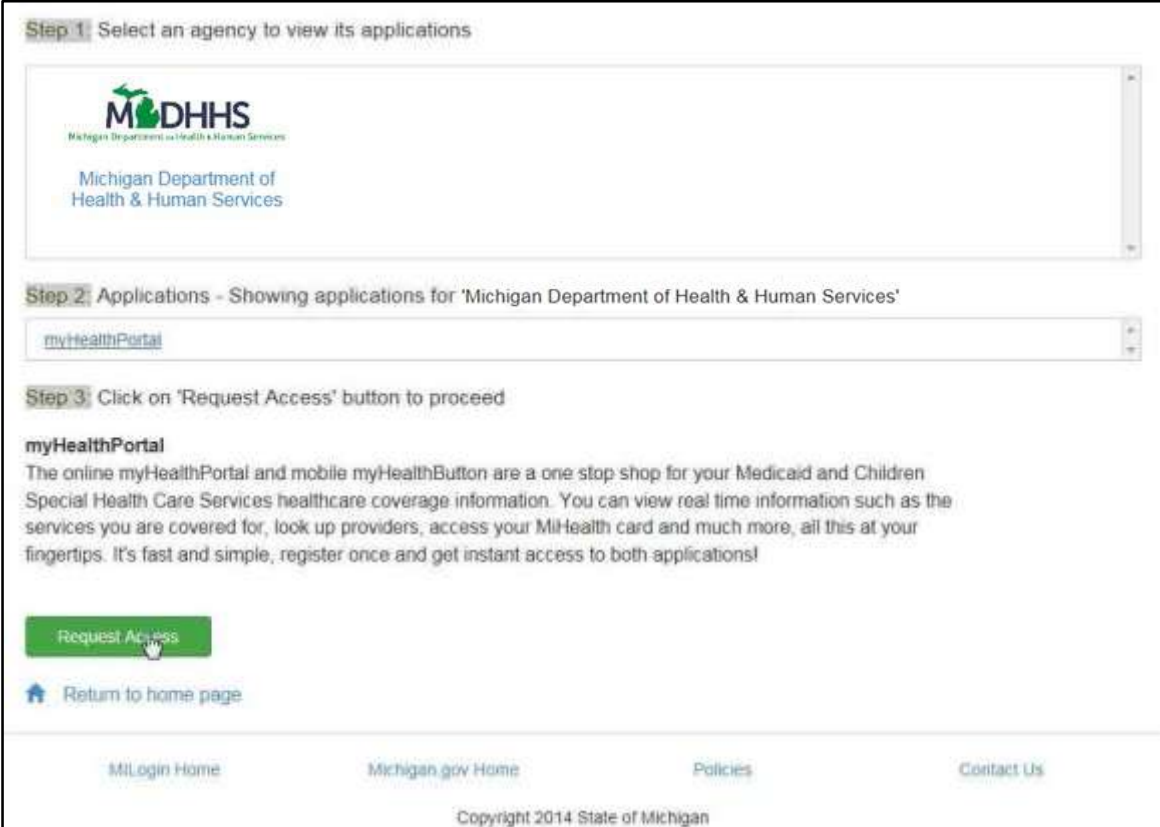

4. Read the myHealthPortal Terms and Conditions, and click "I Accept."

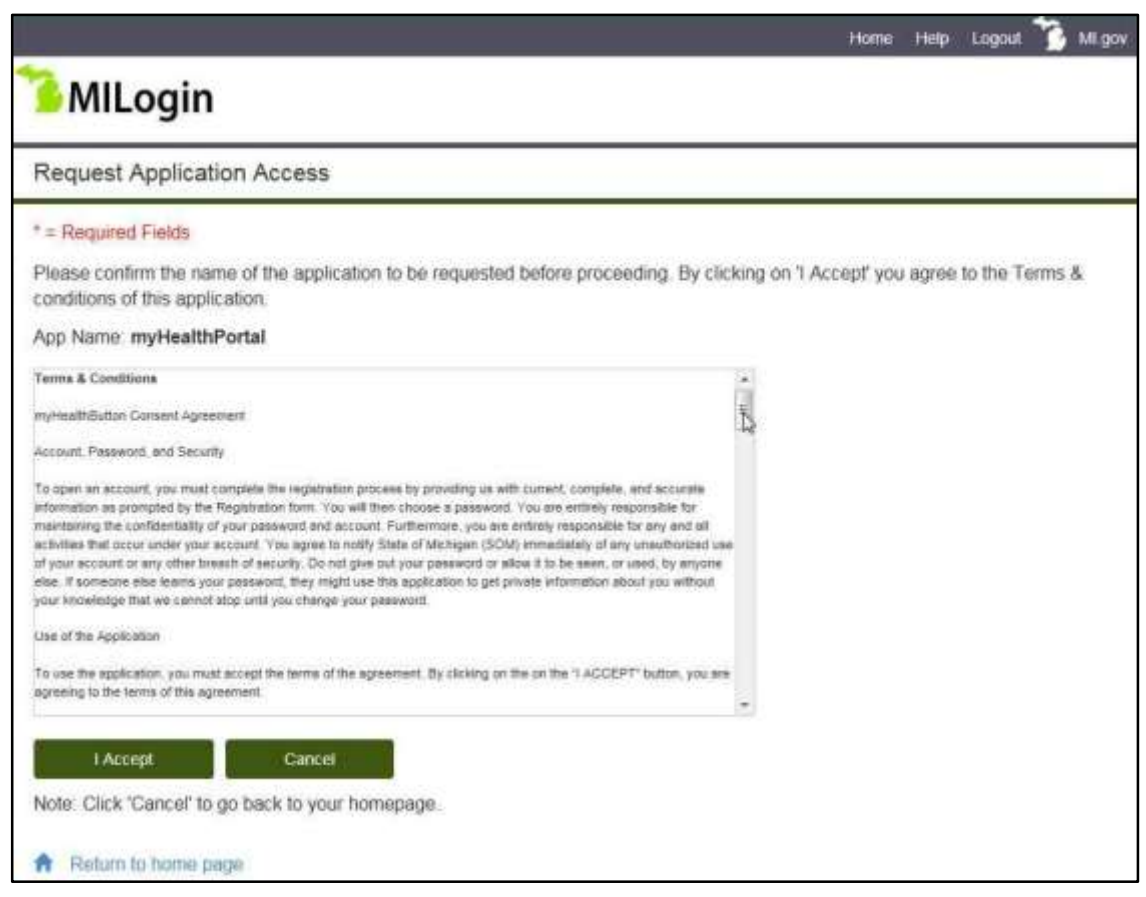

5. Read the statement shown on the screen, and click the "I AGREE" checkbox. Enter information in the required fields (Date of Birth, Street Address 1, City, State, and Zip Code), and click "Submit."

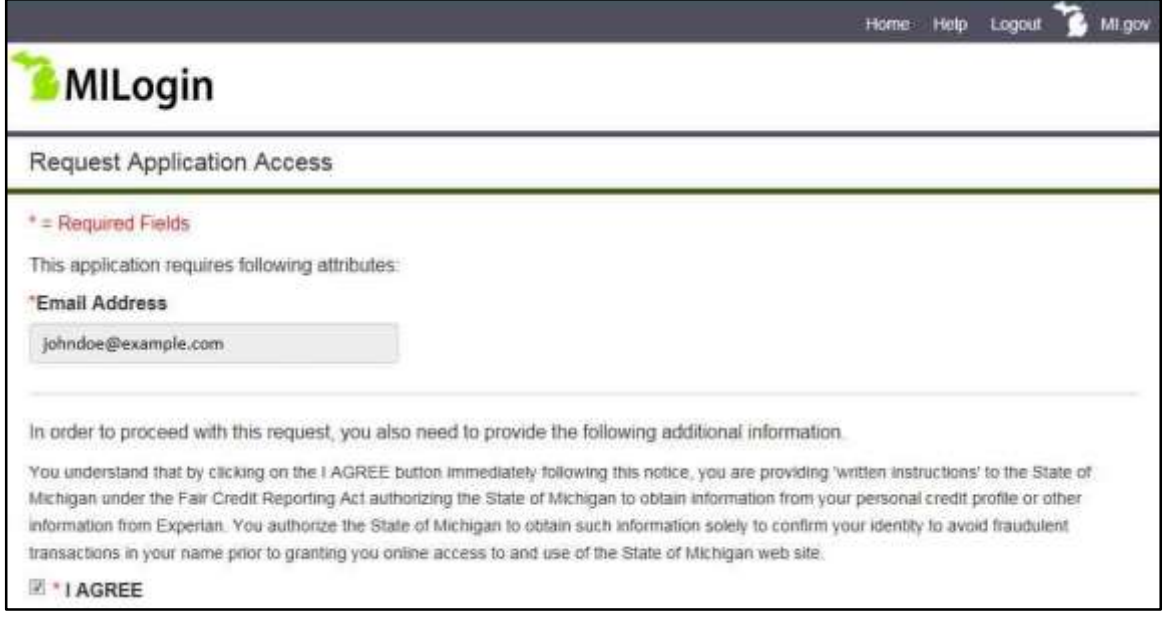

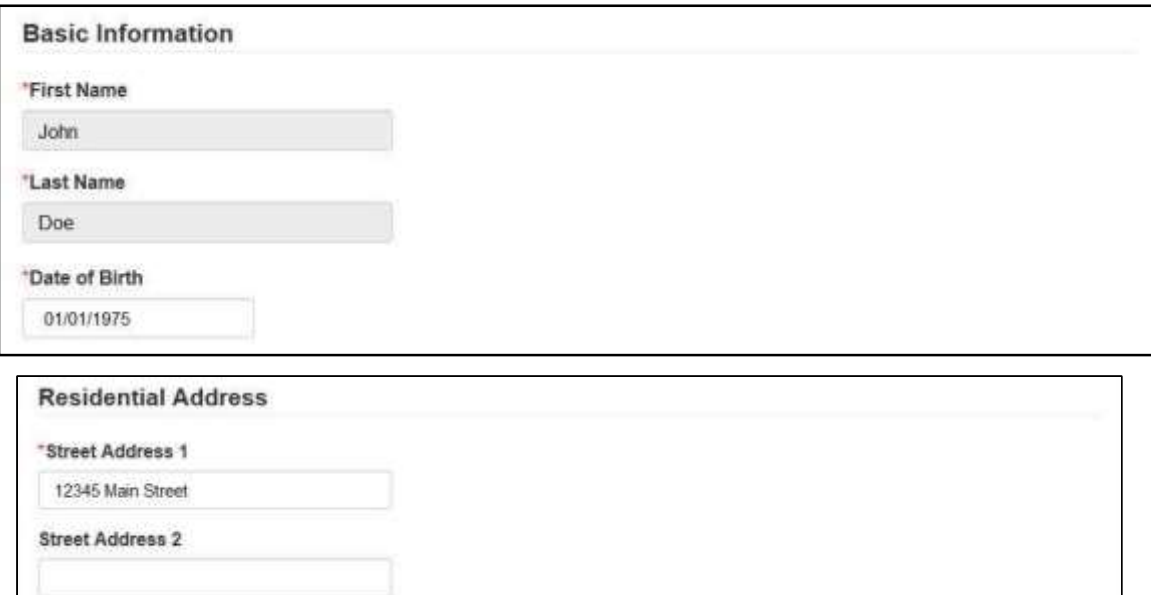

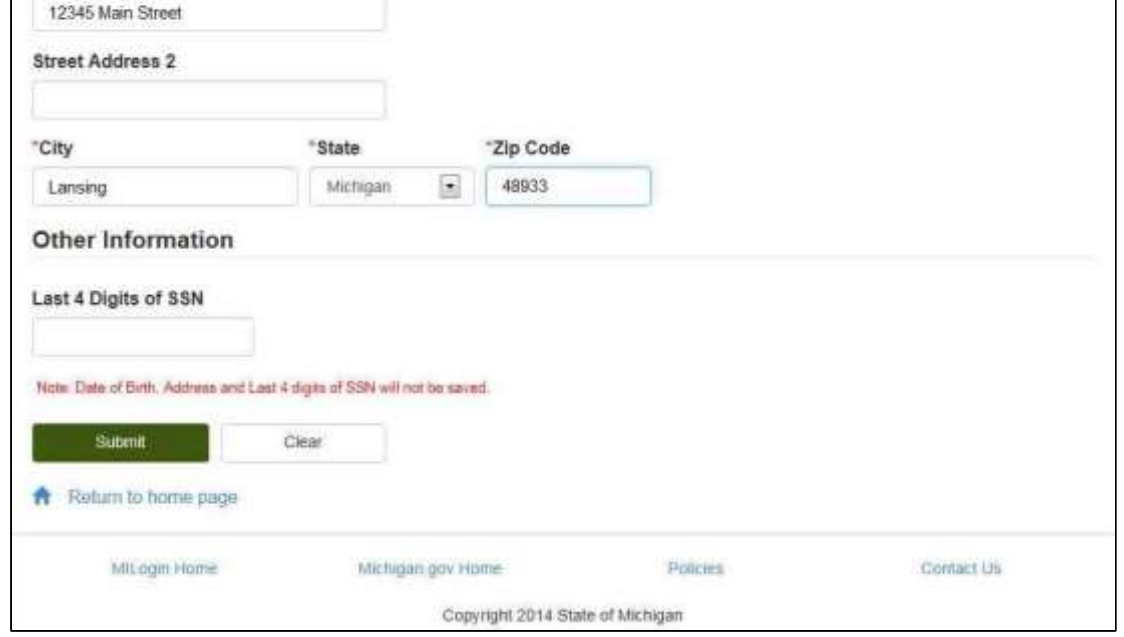

6. Answer the identity questions, and click "Submit." If successful, a confirmation email will be sent to the email address used to create your MILogin account. Using the link on the screen, log out of your account.

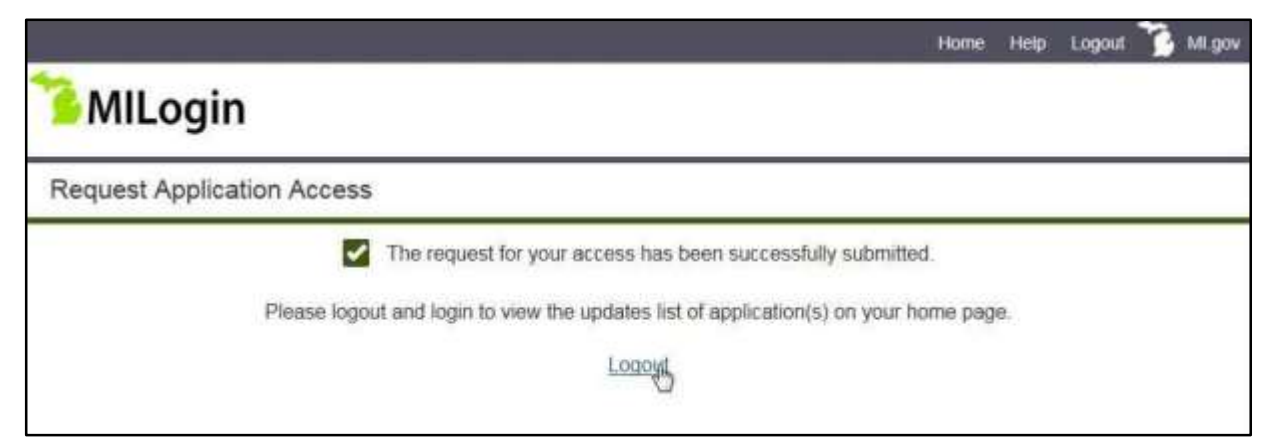

### **Register in the myHealthPortal**

1. Enter your MILogin user ID and password at [https://milogin.michigan.gov,](https://milogin.michigan.gov/) and click "Login." (Note: You will always use this web address to access the myHealthPortal.)

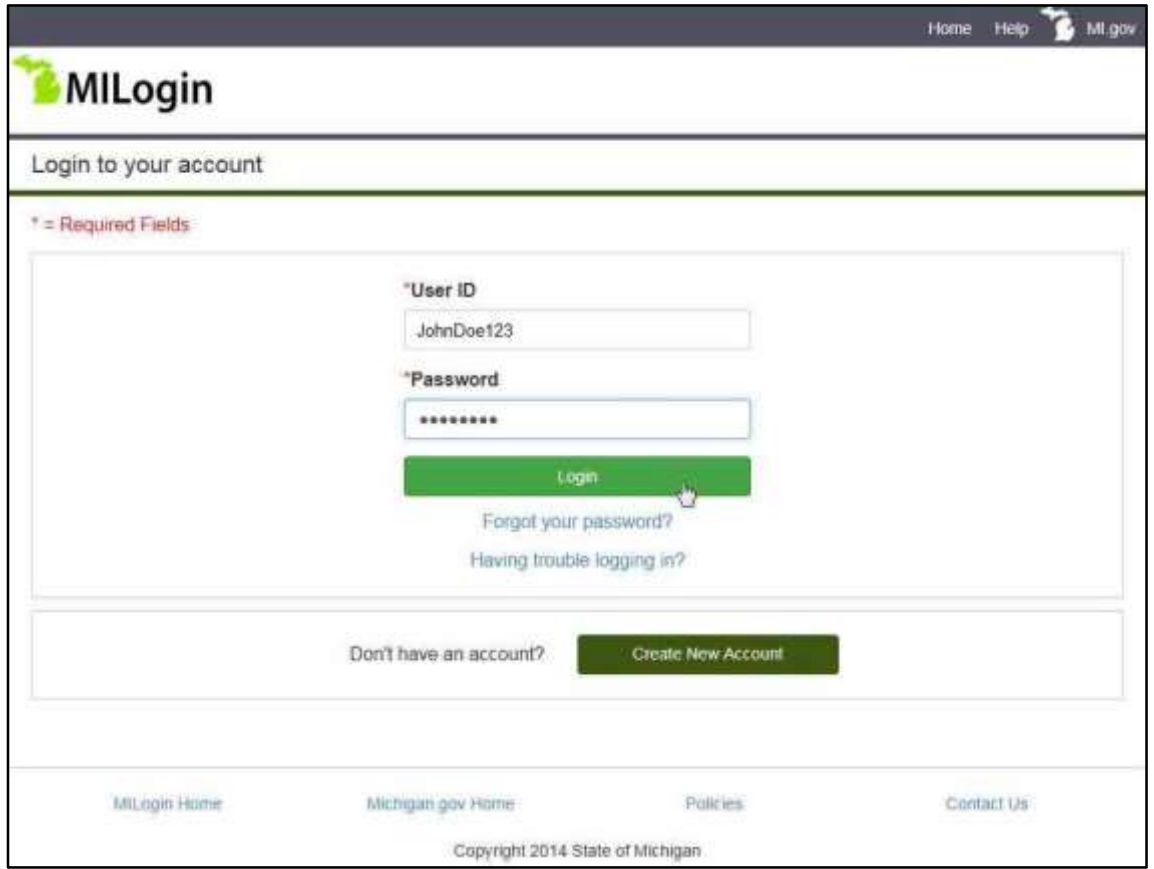

2. Click on the myHealthPortal link.

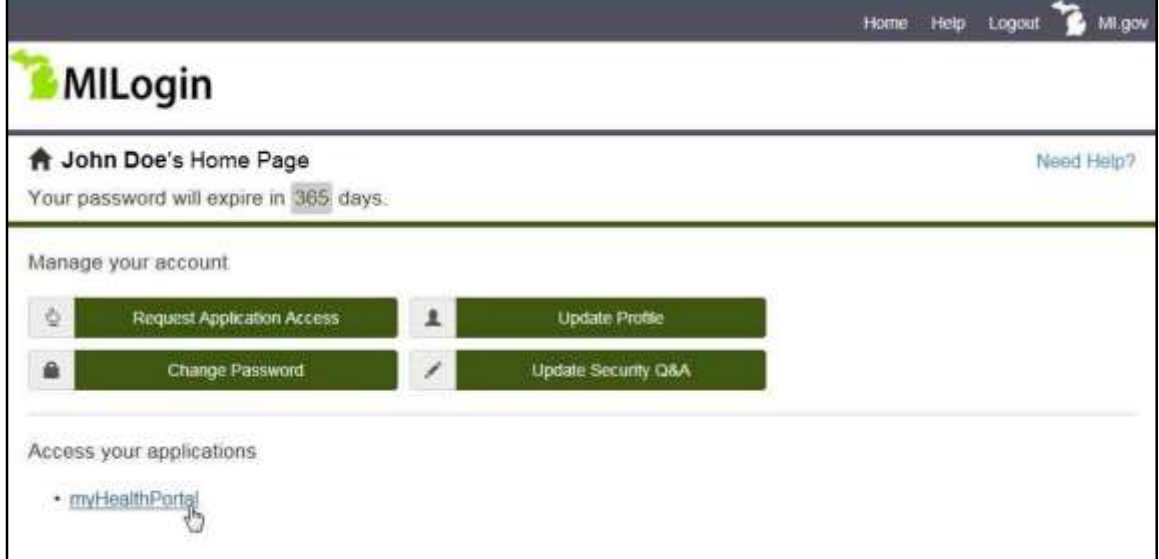

3. The myHealthPortal application will open in a new window. Complete the required registration fields, and click "Next."

Please note, if you are enrolled in Medicaid or Healthy Michigan Plan and are enrolling yourself, you should select the Relationship to Member as Self as shown in the screen shot below. If you are not enrolled in Medicaid or Healthy Michigan Plan, but are a Responsible Party, Case Head, Guardian or Guardian Agency representative to an individual, please select the appropriate Relationship to Member status (other than Self) when completing your registration. Upon successfully registering yourself, you will then be able to add the appropriate member(s) to your account.

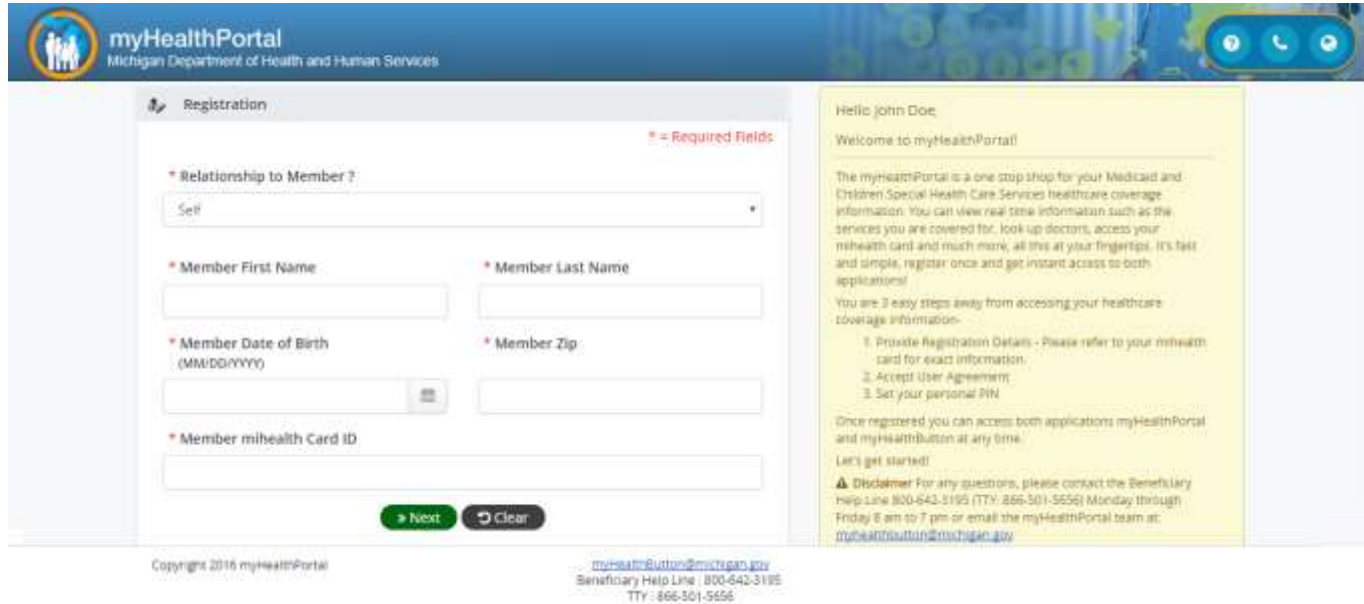

If the Relationship to Member is Responsible Party, Case Head, Guardian or Guardian Agency, additional fields for the first and last name of the person responsible for the care of the member must also be completed.

## **My Health Portal**<br>Mengin Department of Health and Human Services

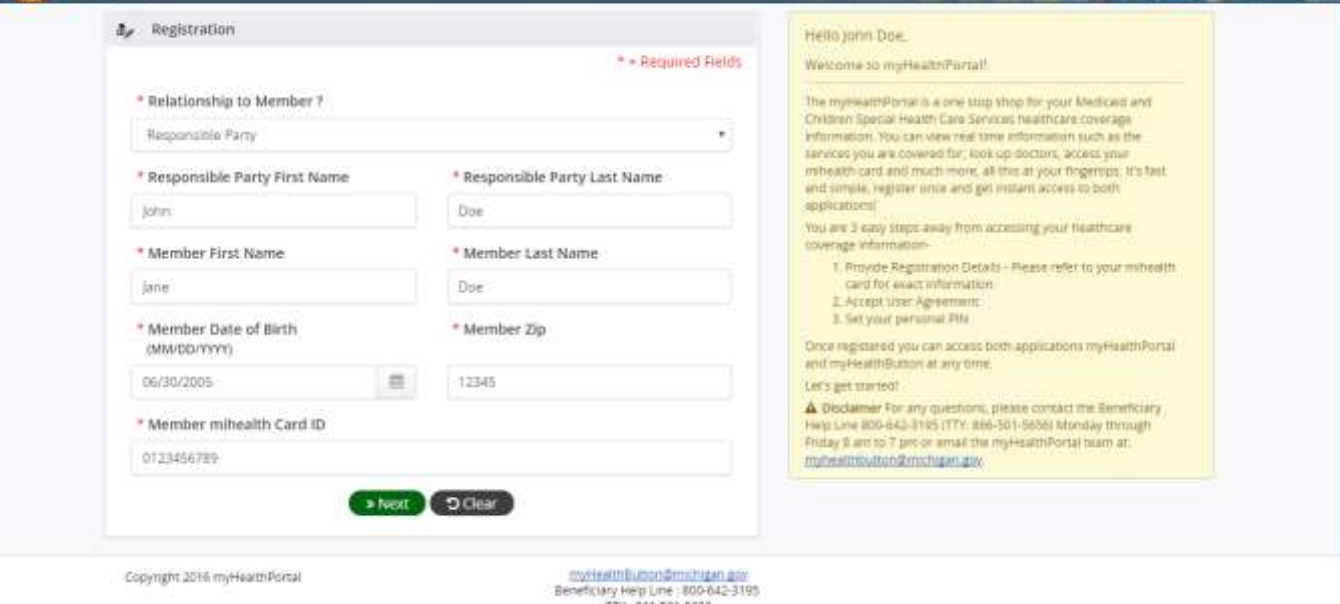

**DESCRIPTION OF SOC** 

myHeathDuton@michigan.gov<br>Beneficiary Herp Line : 800-642-3195<br>TTY : 866-591-5636

4. Review the member information shown. If all information is correct, click "Confirm."

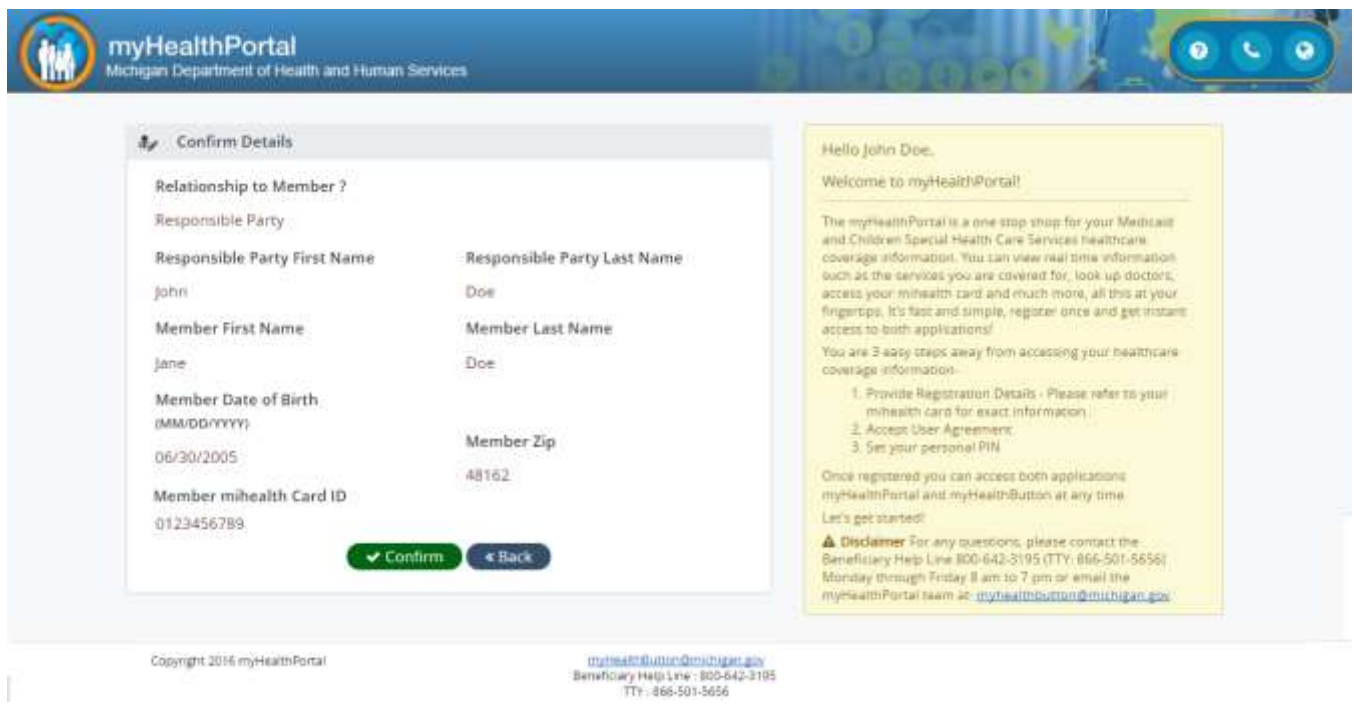

5. Read the agreement, and click the "I ACCEPT" checkbox. Then, click "Submit."

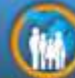

# **My Health Portal**<br>Mongan Department of Health and Human Services

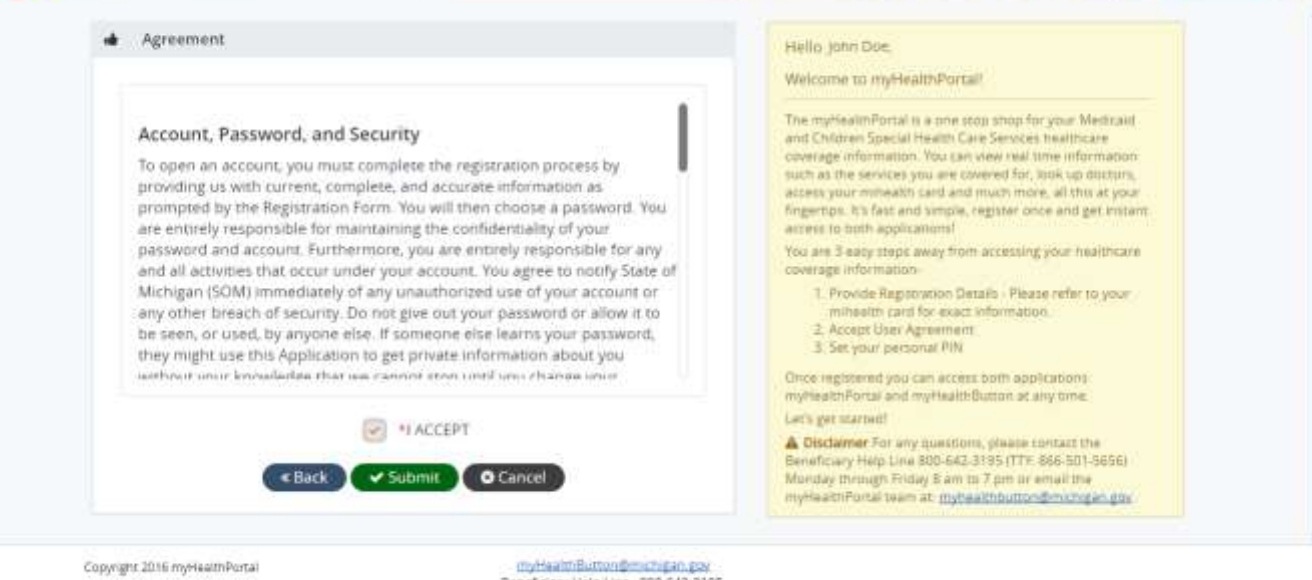

Đ,

 $\sqrt{6}$ 

T.

myHealthButtonDecorate (200)<br>Beneficiary Help Line : 800-642-3195<br>TTY : 866-501-5656

6. A temporary PIN has now been sent to the email address used to create your MILogin account. On the page shown below, enter the temporary PIN, and click "Submit."

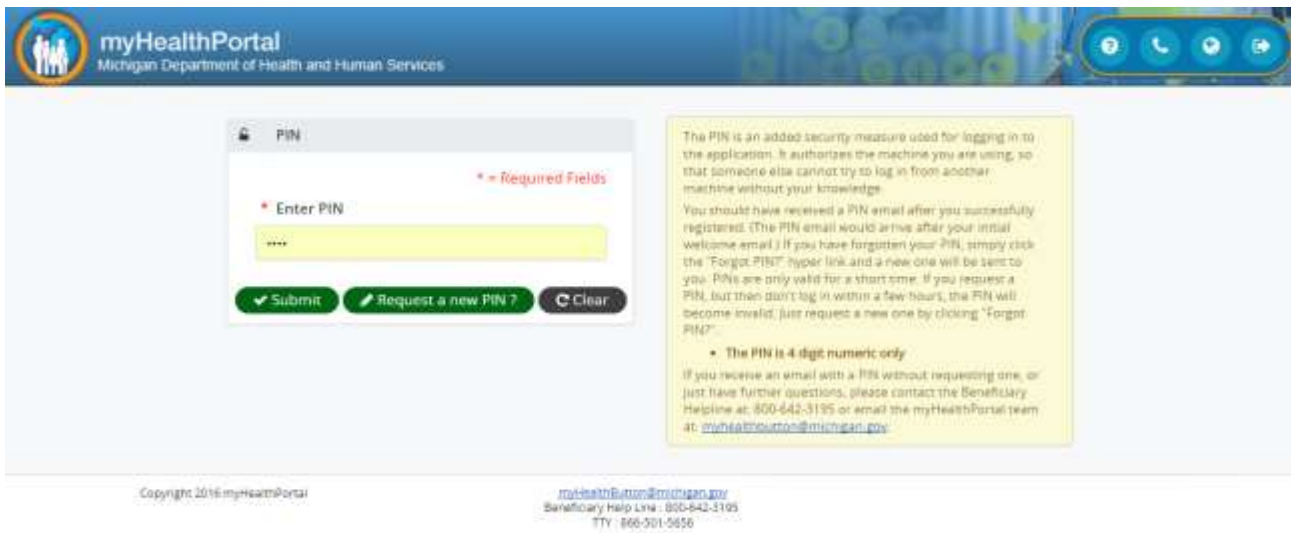

7. You will now be asked to change your PIN. Create and enter a new PIN in the New PIN and Confirm PIN fields, and click "Submit."

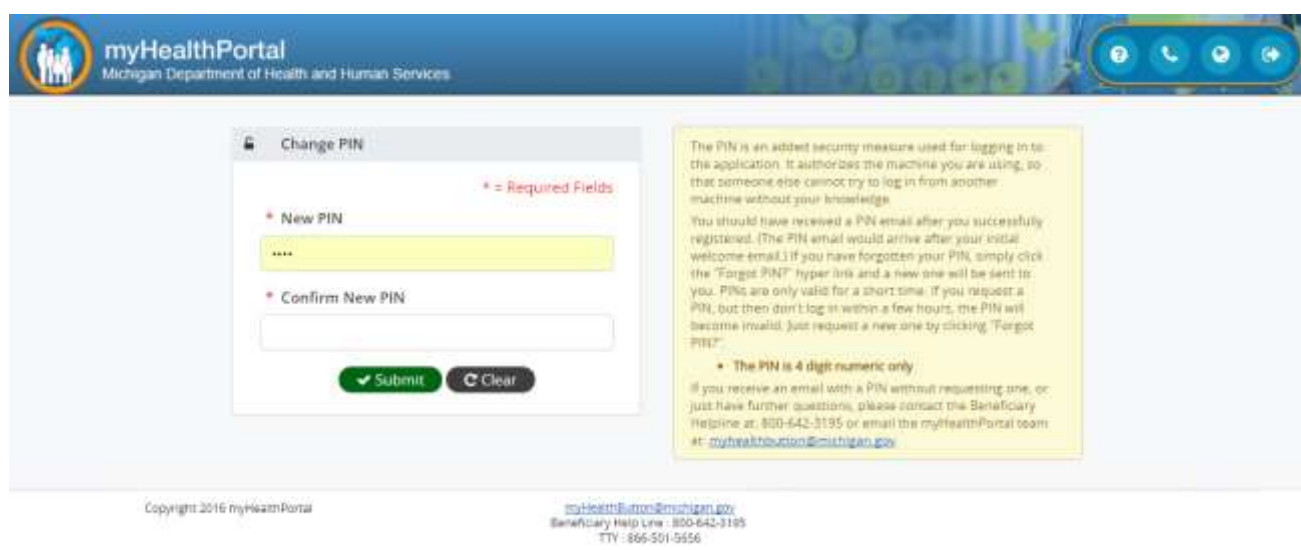

8. If desired, make changes to your notification preferences, and click "Submit."

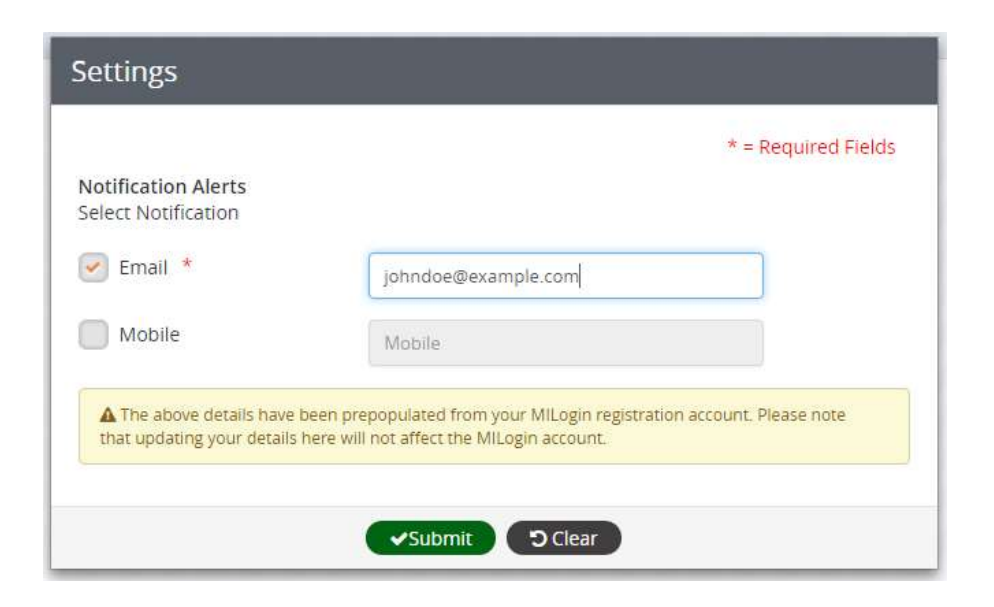

**Congratulations! You have now completed registration in the myHealthPortal! From now on, you will only be asked to enter your MILogin user ID and password and new PIN to access your information in the myHealthPortal orthe myHealthButton.**